## 引用前案操作流程

- 1. 引用前案時,被引用前案的公文,必須已經是決行存檔後的公文。
- 2. 創簽創稿→選擇函或是簽→內文繕打完成後,務必先完成【登錄取號】。
- 3. 螢幕左上角【…】請點按此功能鈕

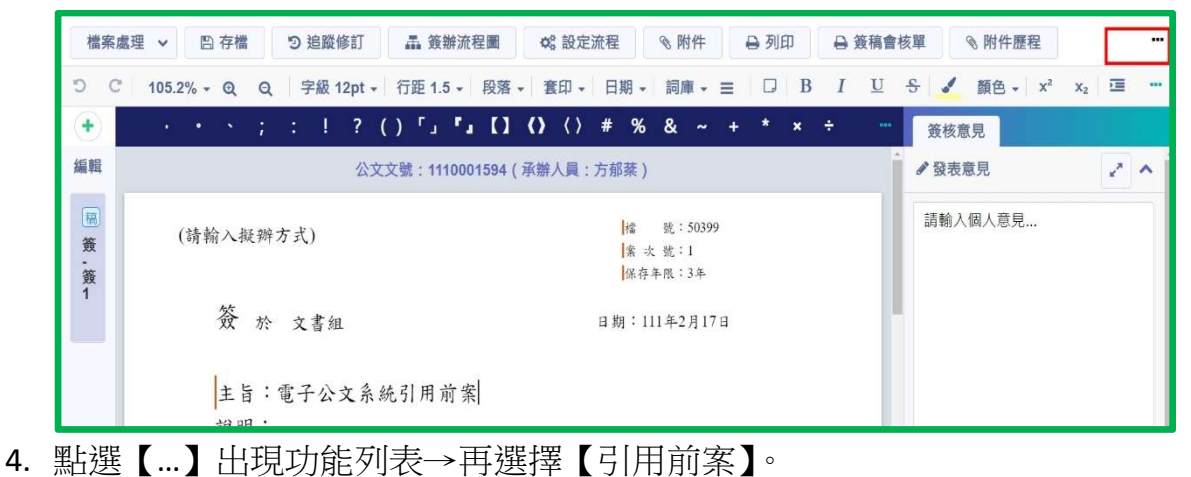

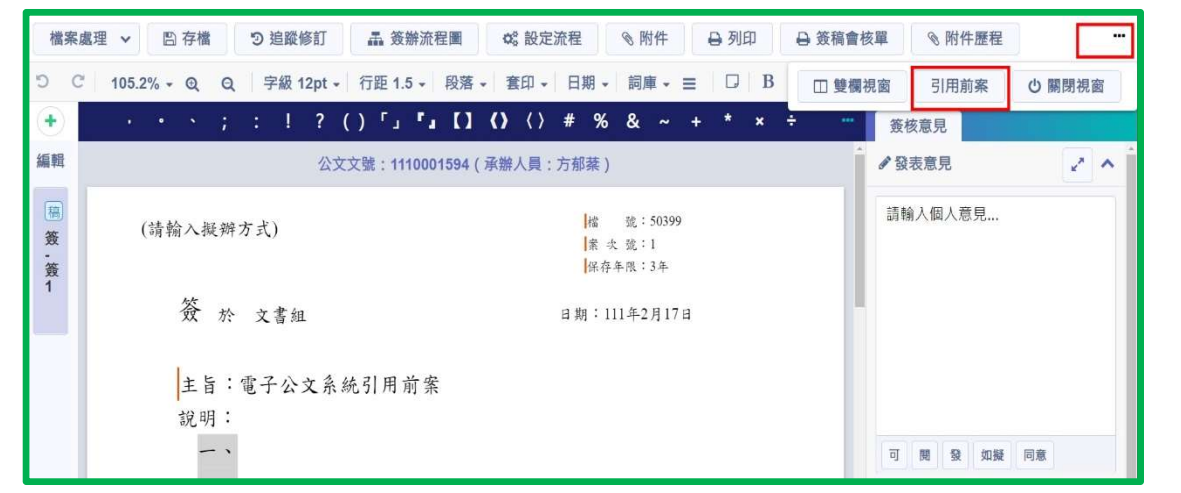

5. 出現引用前案的對話框後,請自行選擇【結案公文】或是【歷史公文】,輸入「主 旨(關鍵字)」、「公文文號」、「收創日期區間」可擇一查詢。

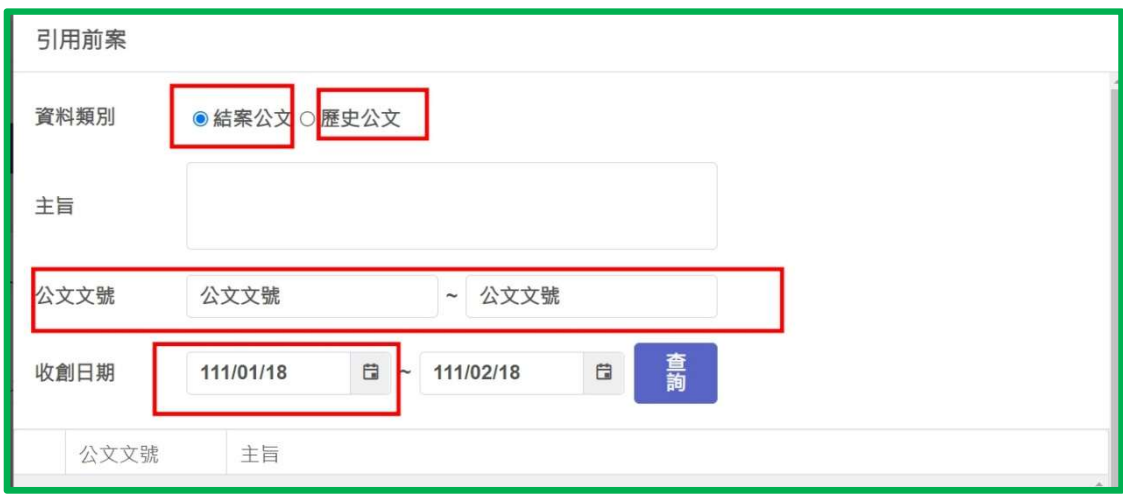

6. 引用前案的公文收創期間為〈105/8/1-110/12/31〉屬於舊版電子公文管理系統內 的【歷史公文】,顯示為圖檔,僅能提供參考。

- 7. 引用前案的公文為收創期間始於〈111/1/1~迄今〉屬於新版電子公文管理系統内 的【結案公文】,其公文内容可以自行複製内文文字使用。
- 8. 點選□須引用前案的公文就可以帶入正在繕打的公文中,系統會告知《引用前案 作業成功》

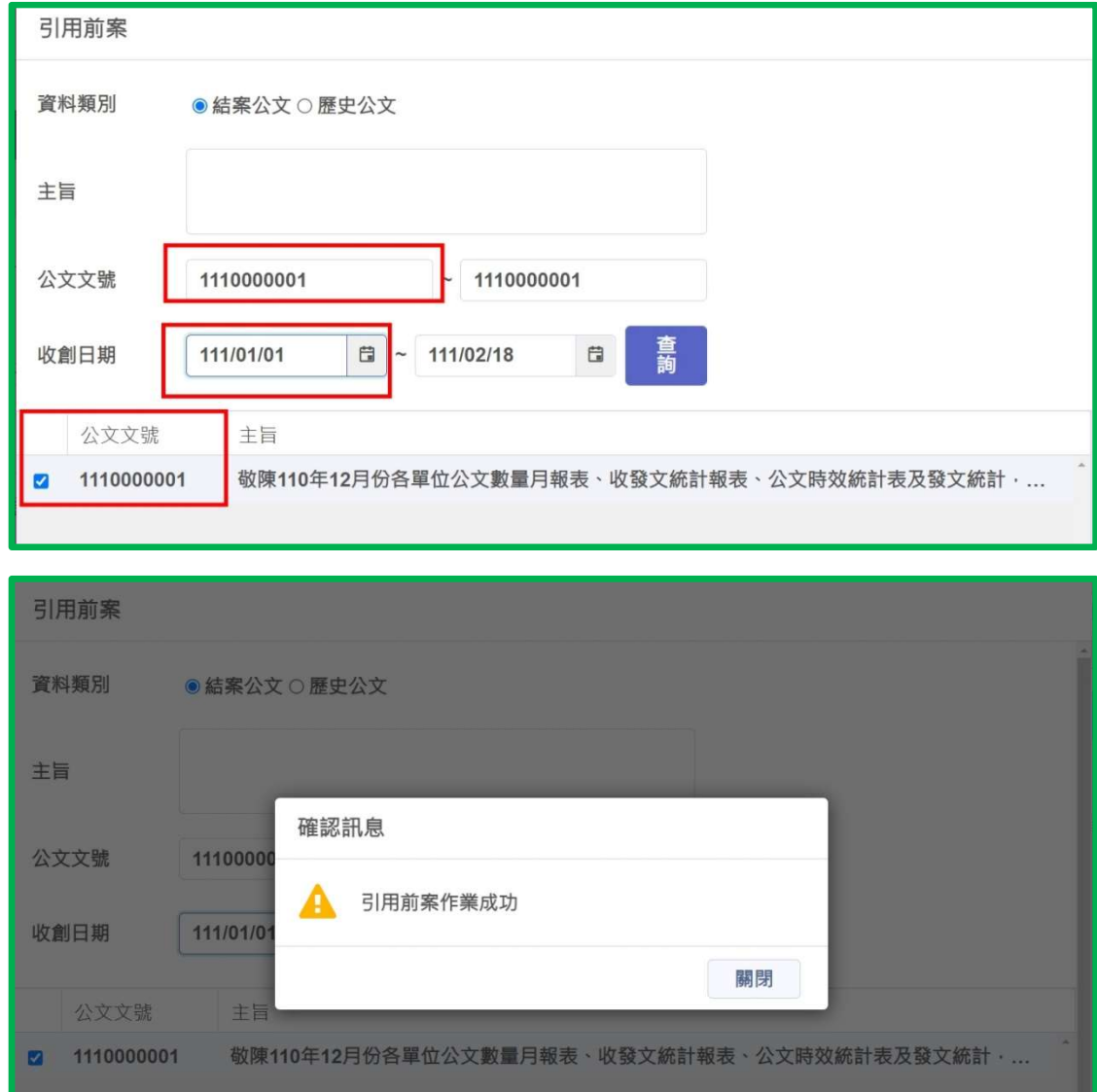

9. 引用前案的公文帶入正在繕打的公文中,會出現在螢幕右方如下圖。

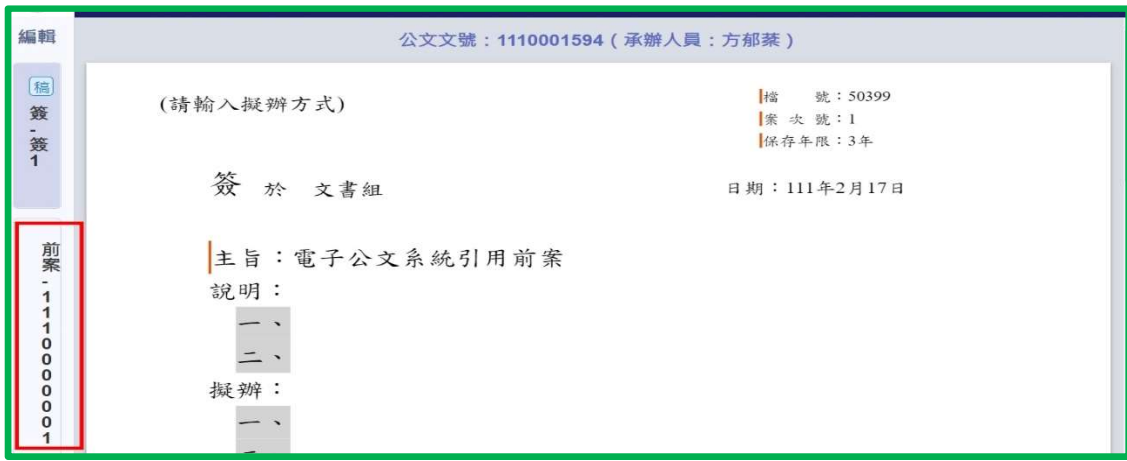